# Hide Columns in Your Online Class Listing Tables

Last Modified on 09/02/2024 2:25 pm EDT

Online Class Listing Tables are highly customizable, allowing you to showcase your class offerings by grouping classes, adding specific class information, hiding columns of information, and more!

It all starts with the**basic Online Class Listing Table**. There are 12 columns included in the basic table: Register, Class, Description, Days, Times, Gender, Ages, Openings, Class Starts, Class Ends, Session, and Tuition.

This column order is set (hardcoded), and columns cannot be moved to a different order; however, it is possible to hide any of the columns in a table. For example, hide the Openings column or the Session column.

To hide columns from Online Class Listing Tables, a parameter is added to the**basic JavaScript code** and URL (link). Well, that certainly sounds very techie  $\mathbb{I}$ , doesn't it? It sounds worse than it is, we promise!

Let's step through it here and look at a couple of examples with the code and links. If you prefer a quicker study, check out the Speed Learning section in **A Cheat Sheet for Customizing Your Online Class Listing Tables**.

> For a more thorough explanation of how parameters work (with a piece of cakel), check out **Understanding How to Customize Your Online Class Listing Tables**.

**Expand/Collapse All**

## Parameter for Hiding Columns

To hide columns of information in an Online Class Listing Table, a**parameter** is added to the end of the basic Online Class Listing Table code after an ampersand symbol '&'. A parameter includes a **variable** and a **value** separated by the equals sign (=), e.g., hidecols=Openings or hidecols=Session.

https://app.jackrabbitclass.com/jr3.0/Openings/OpeningsDirect?OrgID=XXXXXX&hidecols=x

● Basic Online Class Listing Table code&Variable=Value

The variable used to hide columns is**hidecols**. It is used only once in the parameter and can be used

with multiple values separated by a comma.

The values that are paired with the hidecols variable are the column headers in the table, with the exception of the *Class Starts* column and the*Class Ends* column, which have slightly different parameter values.

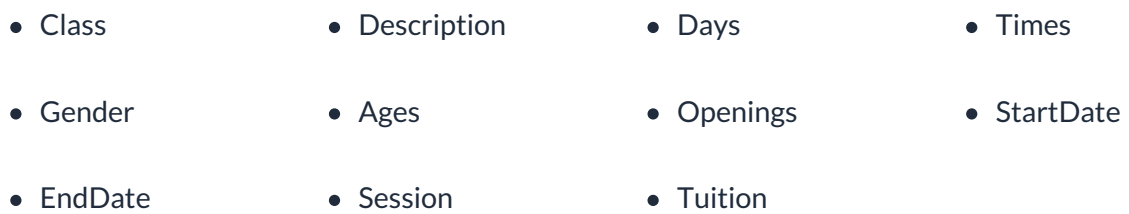

Notes:

- The Register link cannot be hidden using a parameter; it is controlled by several Class and**Online Registration Settings**.
- If you have **Gender hidden in Jackrabbit**, the Gender column will not display in the Online Class Listing Tables.

Check out this cool tip! To see the changes you are making to your Online Class Listing Tables as you make them, open a browser window and enter the **URL (link) for your basic table**. This is your starting point. Add your desired parameters, and refresh the page to see the updated Class Listings. Check out the video in this article to see this in action!

## **Examples**

Customize the basic Online Class Listing Table (table pictured above) for Organization ID XXXXXX to hide the Openings column.

#### **JavaScript code:**

<script type="text/javascript" src="https://app.jackrabbitclass.com/jr3.0/Openings/OpeningsJS? OrgID=XXXXXX&hidecols=Openings"></script>

#### **Direct URL (link):**

https://app.jackrabbitclass.com/jr3.0/Openings/OpeningsDirect? OrgID=XXXXXX&hidecols=Openings

Customize the basic Online Class Listing Table (top image) for Organization ID XXXXXX to hide the

Description, Openings, and Session columns.

**JavaScript code:**

<script type="text/javascript" src="https://app.jackrabbitclass.com/jr3.0/Openings/OpeningsJS? OrgID=XXXXXX&hidecols=Description,Openings,Session"></script>

**Direct URL (link):**

https://app.jackrabbitclass.com/jr3.0/Openings/OpeningsDirect? OrgID=XXXXXX&hidecols=Description,Openings,Session

## Frequently Asked Questions

**Q.** *How can I control the width of each column in the table?*

**A.** The overall table width is automatic - it will shrink or stretch to fit into your content area or div. The column width in each table is determined by the maximum character count in that column. The individual column widths can not be controlled by the HTML codes provided by Jackrabbit. The only way to control them would be to have a website administrator use the table data and manipulate the output layout.

If you are placing several tables on the same webpage, consider inserting a few rows of descriptive text between each table to visually break up the page.

Need a hand? We have a team of Integration Specialists ready to help.

**Schedule a call with an Integration Specialist Email the Team at onlinereg@jackrabbittech.com**